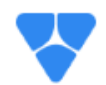

**ATA** APKTHYLECKHIA

## Инструкция регистрации и аккредитации участников на электронной торговой площадке

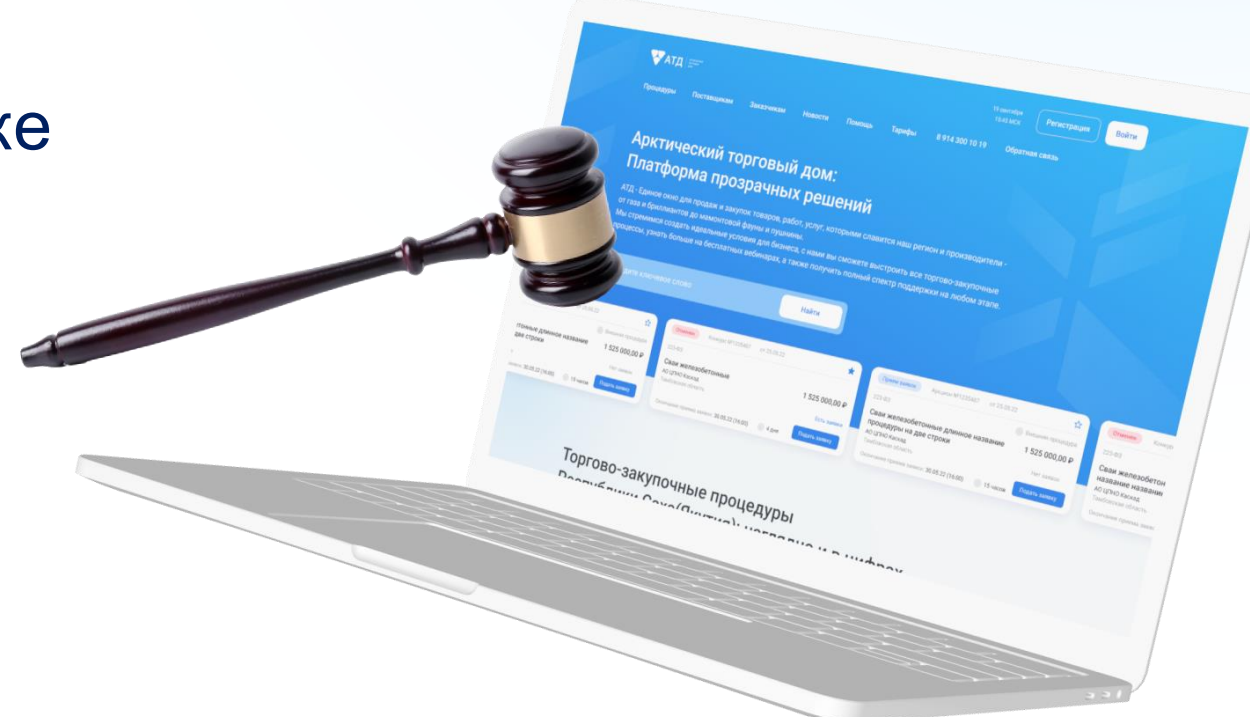

Адрес ЭТП: https://e-arctica.ru/

Телефон: 8 (914) 300 10 39

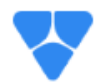

## **Единое окно торговозакупочных процедур Республики Саха (Якутия)**

**Проект создавался как универсальная торгово-закупочная площадка для проведения:**

Корпоративные закупки по 223-ФЗ

Закупки малого объема по 44-ФЗ

Быстрые сделки на АТД-Маркет

Коммерческие процедур

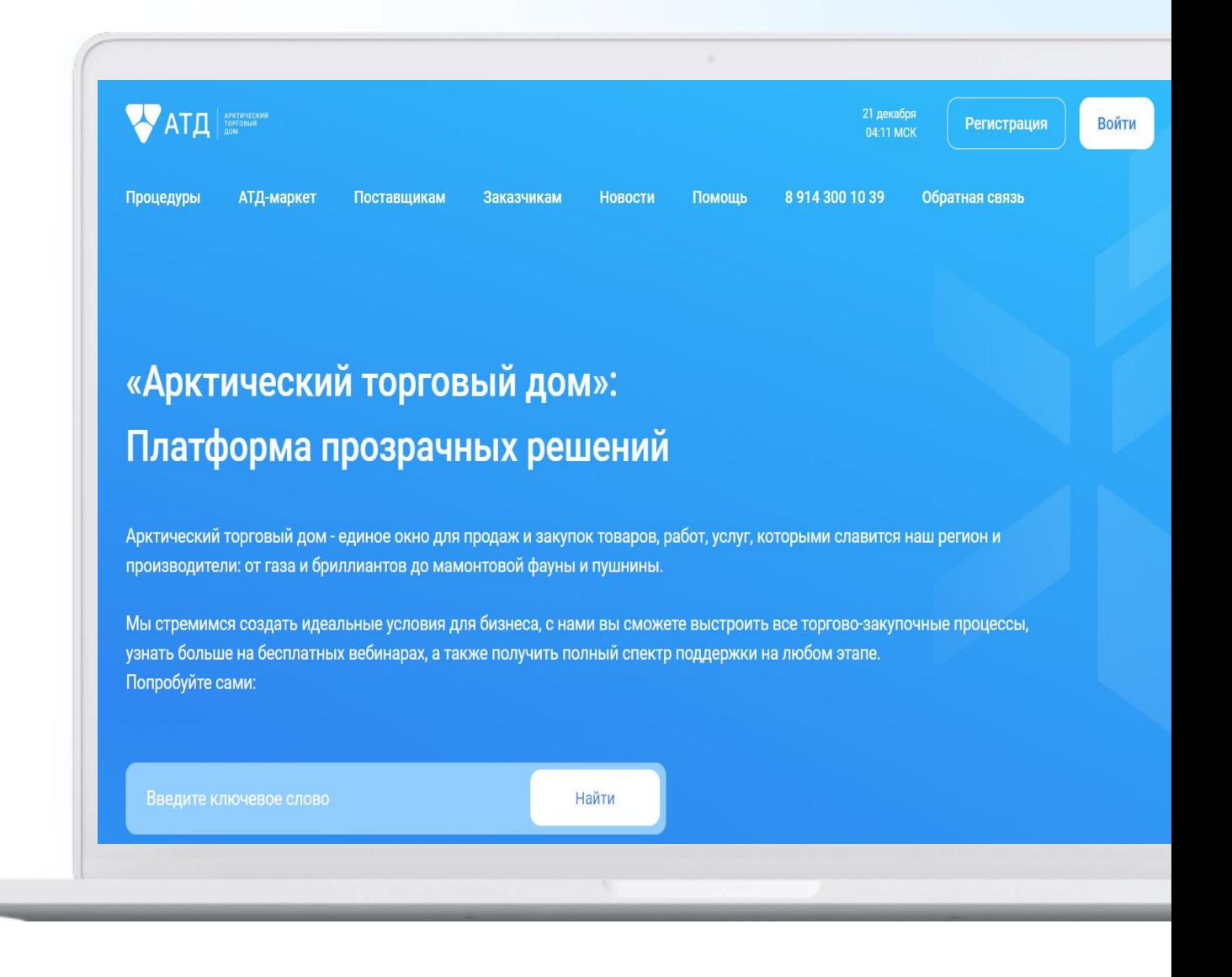

Имущественные торги

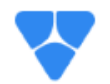

**01**

## **Преимущества для участников**

### **Регистрация за 10 минут**

Регистрация и аккредитация: бесплатно и бессрочно

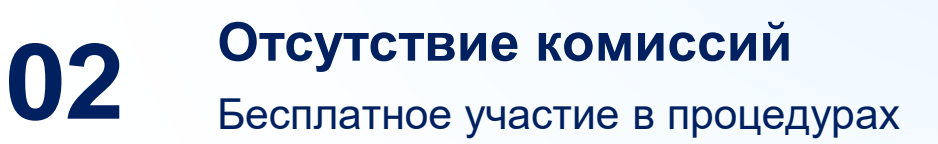

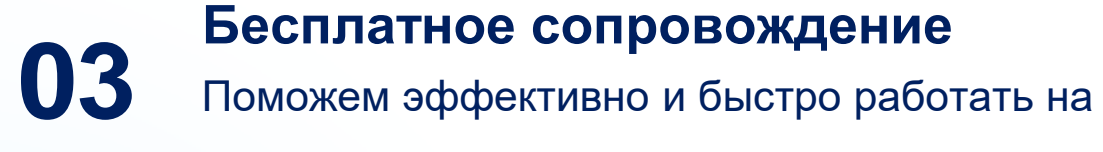

площадке

**Поддержка 24/7** Техническая и экспертная поддержка **04**

## **С чего начать работу на электронной площадке? Регистрация и аккредитация**

1. Для регистрации в системе на главной странице ЭТП (www.e-arctica.ru) перейдите по кнопке «Регистрация».

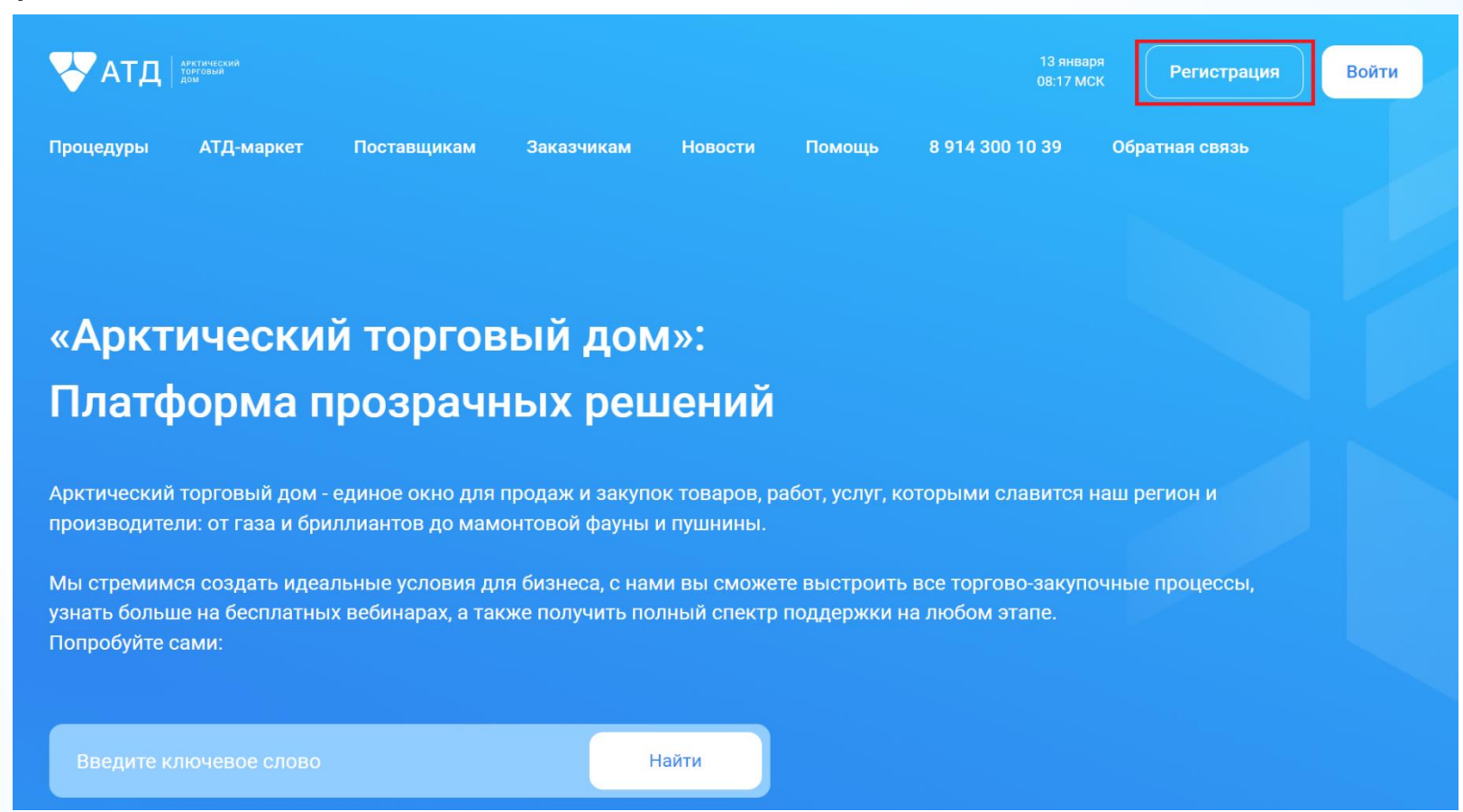

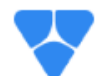

2. После перехода по ссылке откроется форма регистрации, состоящая из двух блоков:

a.«Данные об организации»;

b.«Данные о пользователе».

После заполнения полей формы нажмите кнопку «Зарегистрироваться». Отобразится уведомление *«Для завершения регистрации необходимо перейти по ссылке, отправленной на указанный адрес электронной почты».* Если при регистрации письмо на электронную почту не пришло, то необходимо проверить папку «Спам» или обратиться к Оператору ЭТП для изменения указанного электронного адреса.

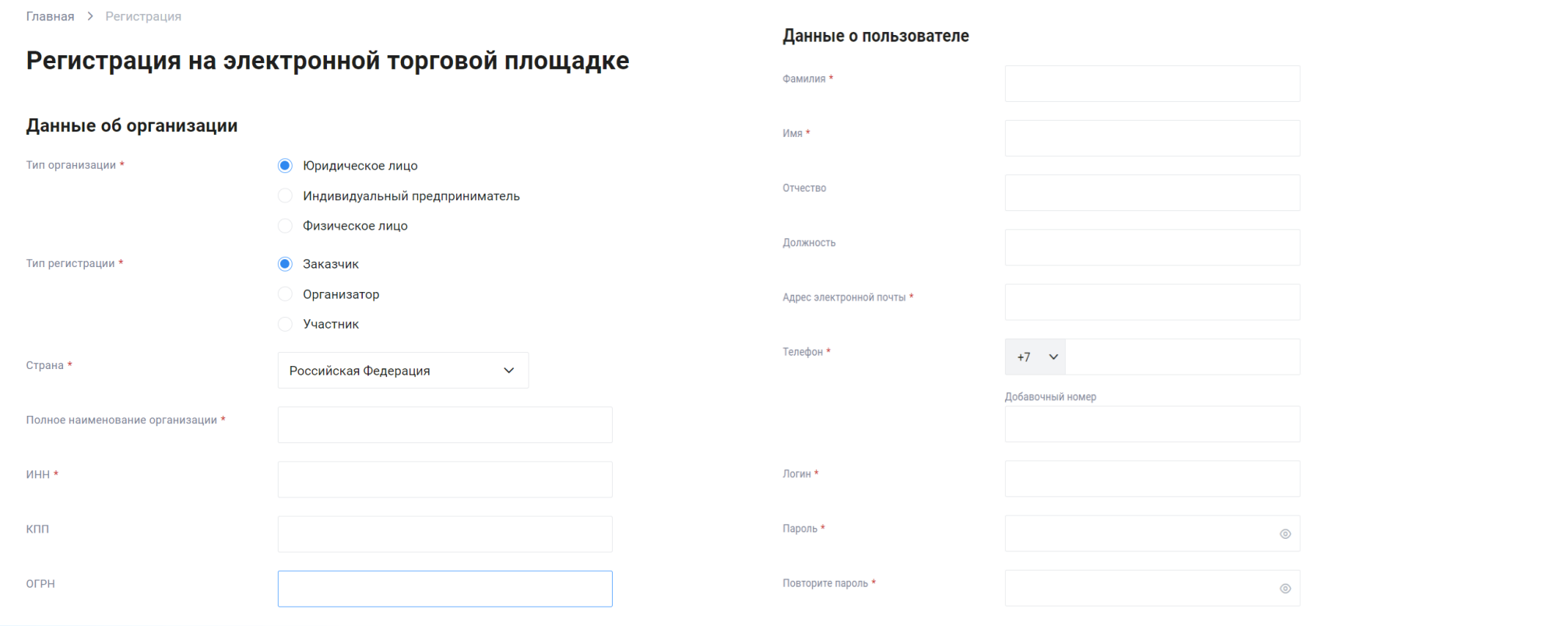

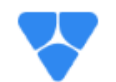

На ЭТП существуют три типа аккредитации организации, определяющие соответствующую роль организации в закупочной деятельности:

1. Аккредитация «Участник» – пользователь организация с данным типом аккредитации имеет возможность просмотра и уточнения сведений, опубликованных на ЭТП закупок, а также участия в них в качестве претендента на поставку запрашиваемых товаров и(или) услуг; поставщики могут участвовать как в открытых, так и в закрытых (доступных определённому кругу организаций) закупках.

2. Аккредитация «Организатор» – пользователь организации с данным типом аккредитации имеет возможность создавать и управлять закупкой на ЭТП, отвечать на запросы разъяснений по лотам, просматривать результаты по торгам, проводимым на ЭТП, подтверждать или отклонять поданные заявки на участие в закупках, просматривать статистику по закупкам и т. д.

3. Аккредитация «Заказчик» – пользователь организации с данным типом аккредитации выступает в качестве заказчика товаров и(или) услуг в закупках, публикуемых на ЭТП, а также может исполнять роль организатора своих закупок, в случае если организации выдано такое право связанной организацией-организатором закупок.

## **Аккредитация**

1

Для участия в закупках вам необходимо пройти процедуру аккредитации на ЭТП. Для этого авторизуйтесь в личном кабинете по логину и пароль, далее перейдите в раздел «Аккредитация» и подайте заявку.

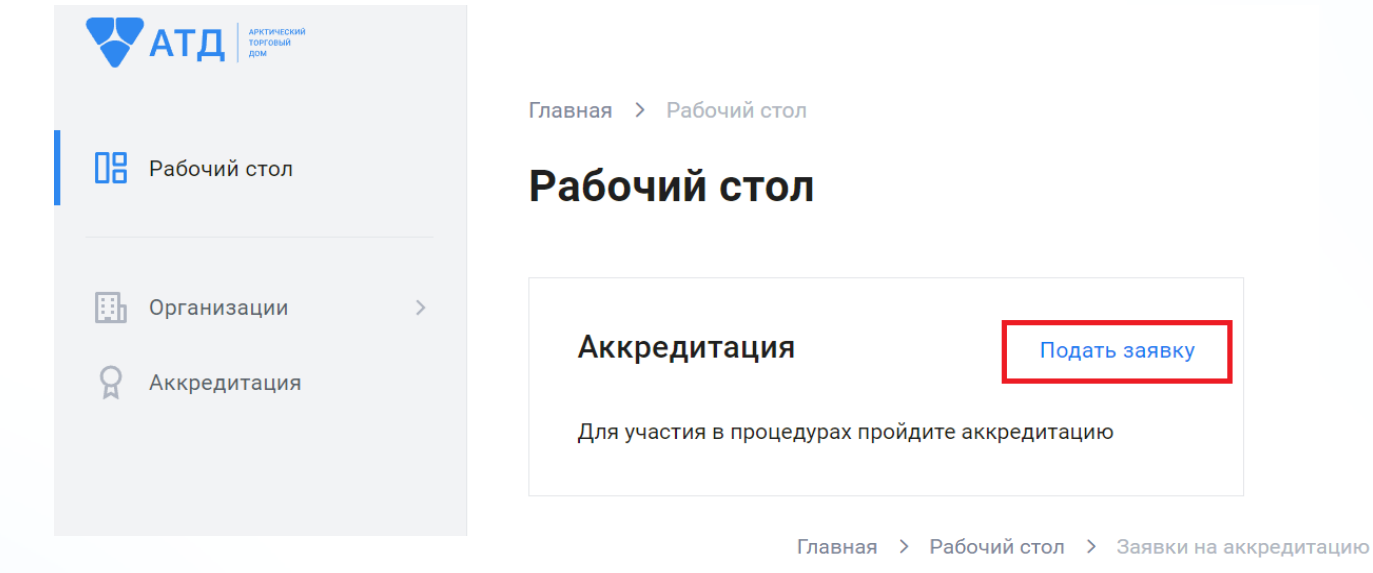

 $\bigcap$ 

Заявки на аккредитацию

Заполнить общие данные организации

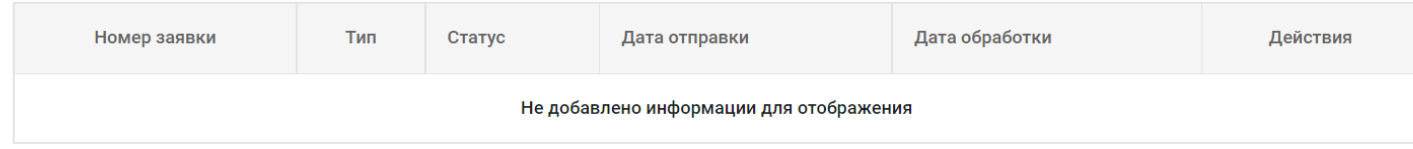

3

#### Адрес места нахождения

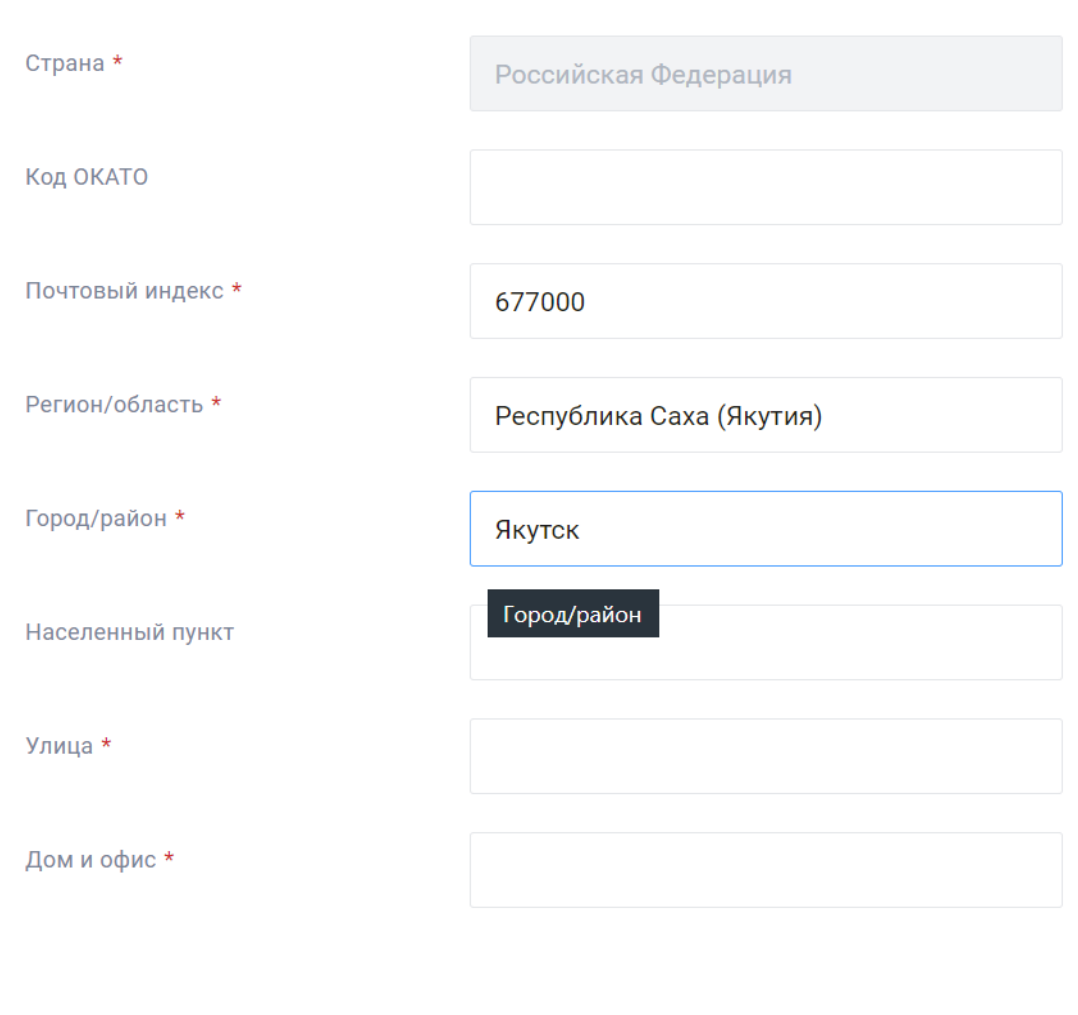

#### Почтовый адрес

Совпадает с адресом места нахождения

#### Банковские реквизиты

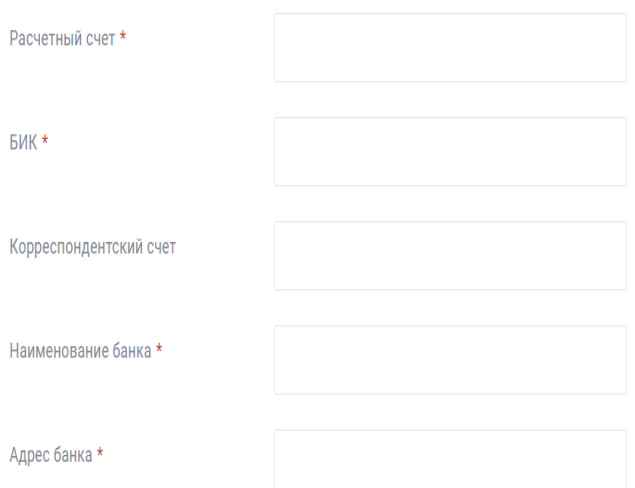

#### Документы организации

(i) Для рассмотрения Оператором ЭТП заявки на аккредитацию организации необходимо предоставить копии документов, указанных ниже. На форме необходимо прикрепить файл с копией соответствующего документа. Все страницы прикрепляемых файлов документов должны быть читаемы. Документы необходимо сканировать с разрешением не менее 75-100 dpi. Допустимый размер загружаемого файла: не более 60 мегабайт. Допустимые форматы загружаемых файлов: .doc, .docx, .xls, .xlsx, .txt, .rtf, .zip, .rar, .7z, .jpg, .gif, .png, .pdf, .jpeg, .tif, .tiff. Рекомендуемый формат загружаемых файлов: pdf или doc (docx) с перечнем отсканированных листов соответствующего документа.

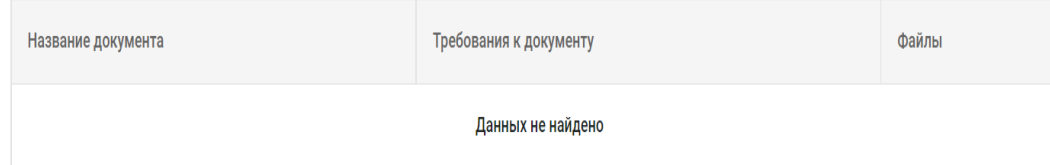

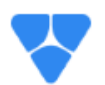

### **Создание заявки на аккредитацию с типом «Участник»**

1. Для создания заявки на аккредитацию с типом «Участник» в разделе «Заявки на аккредитацию» нажмите кнопку «Создать заявку на аккредитацию» и выберите «Участник». В открывшейся форме заполните все обязательные поля в следующих блоках:

Главная > Рабочий стол > Заявки на аккредитацию

#### Заявки на аккредитацию

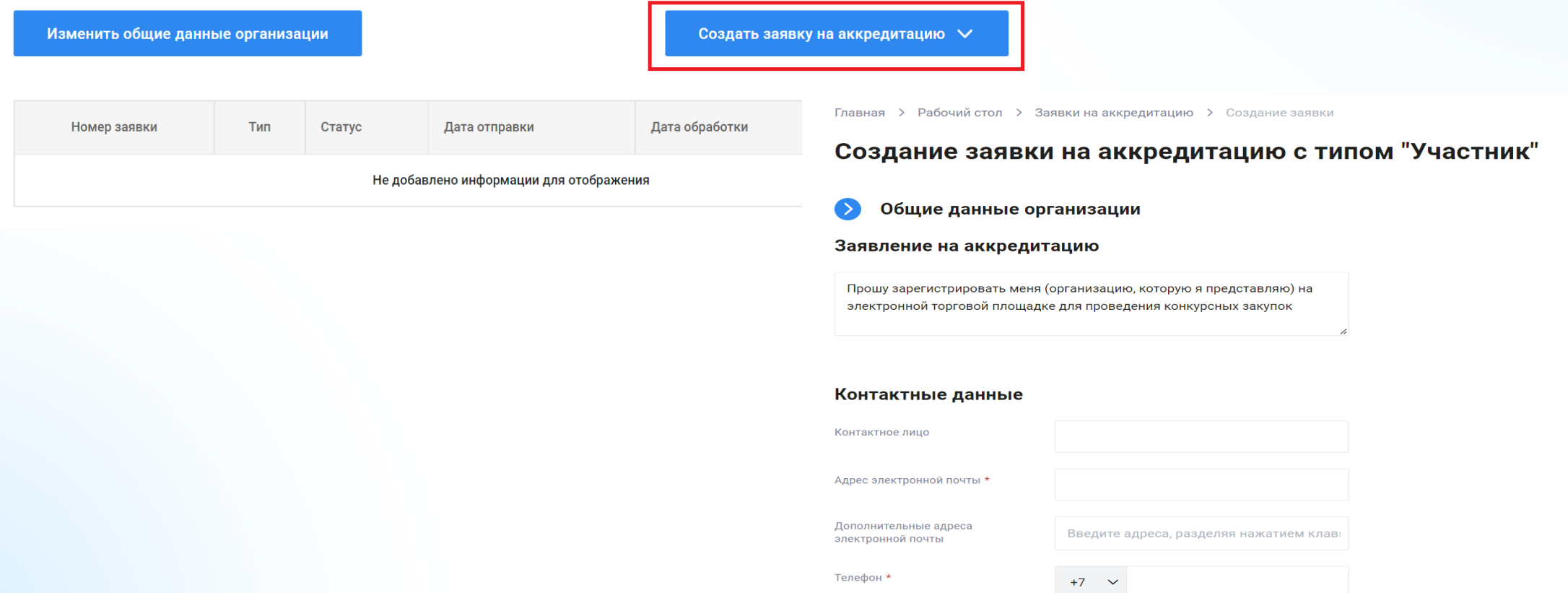

#### Документы для аккредитации

(;) Для рассмотрения Оператором ЭТП заявки на аккредитацию организации необходимо предоставить копии документов, указанных ниже. На форме необходимо прикрепить файл с копией соответствующего документа. Все страницы прикрепляемых файлов документов должны быть читаемы. Документы необходимо сканировать с разрешением не менее 75-100 dpi. Допустимый размер загружаемого файла: не более 60 мегабайт. Допустимые форматы загружаемых файлов: .doc, .docx, .xls, .xlsx, .txt, .rtf, .zip, .rar, .7z, .jpg, .gif, .png, .pdf, .jpeg, .tif, .tiff. Рекомендуемый формат загружаемых файлов: pdf или doc (docx) с перечнем отсканированных листов соответствующего документа.

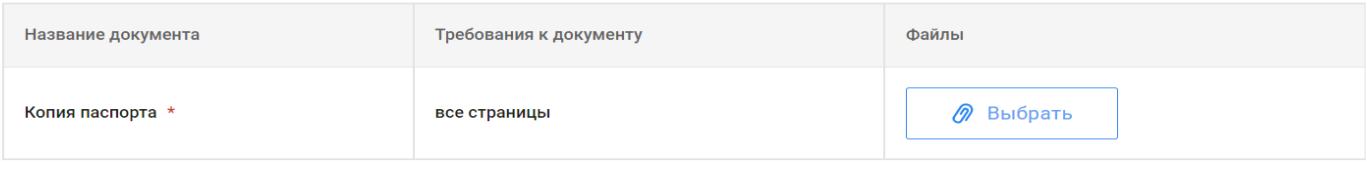

#### Перечень классификатора ОКПД2 \*

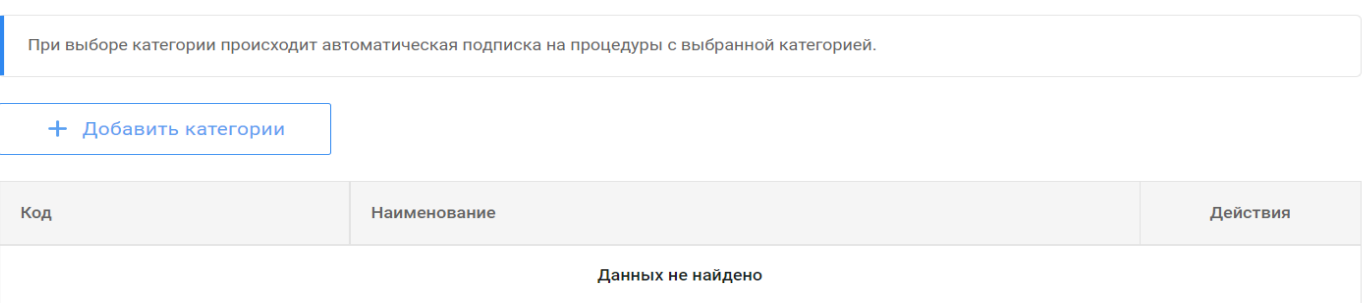

2. В блоке «Документы для аккредитации» загрузите все обязательные документы, затребованные Оператором для выбранного типа аккредитации. Для загрузки в таблице с документами нажмите кнопку «Выбрать».

3. В блоке «Перечень сфер деятельности» выберите категории подписки, после выбора нажмите кнопку «Добавить категории». Выбранные категории отобразятся в таблице с категориями подписки.

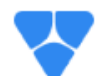

4. Заявка на аккредитацию рассматривается Оператором в течение одного рабочего дня.

5. В случае одобрения заявки на аккредитацию с типом «Участник» Оператором заявка изменяет статус на «Одобрена » и действует бессрочно.

6. После прохождения аккредитации по выбранным категориям подписки участнику будут поступать уведомления на электронную почту об опубликованных закупках, в которых содержаться аналогичные коды ОКПД2.

7. В случает отклонения заявки на аккредитацию Оператор укажет причину отклонения заявки, заявка изменит статус на «Отклонена». Необходимо ознакомиться с причиной отказа и отправить заявку повторно.

Главная > Рабочий стол > Заявки на аккредитацию

### Заявки на аккредитацию

Изменить общие данные организации

Создать заявку на аккредитацию  $\vee$ 

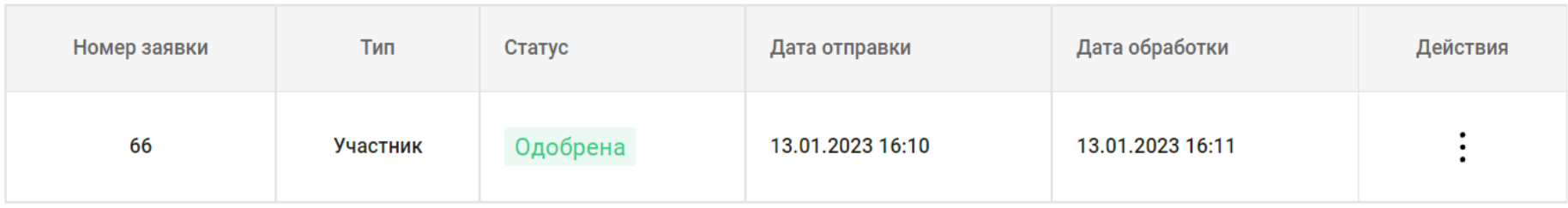

 $\langle\langle\begin{array}{c|c} \lambda & \lambda \\ \lambda & \lambda \end{array}\rangle \quad \ \ \ \rangle\quad \ \ \rangle$ 

## **Функциональные возможности личного кабинета:**

- Универсальный личный кабинет
- Подписка на процедуры по ОКПД2
- Добавление процедур в «Избранное»
- Файловое хранилище документов на ЭТП
- Импорт предложения через файл
- Управление пользователями организации
- Добавление пользователей организации
- Запрос на открытие доступа к процедуре

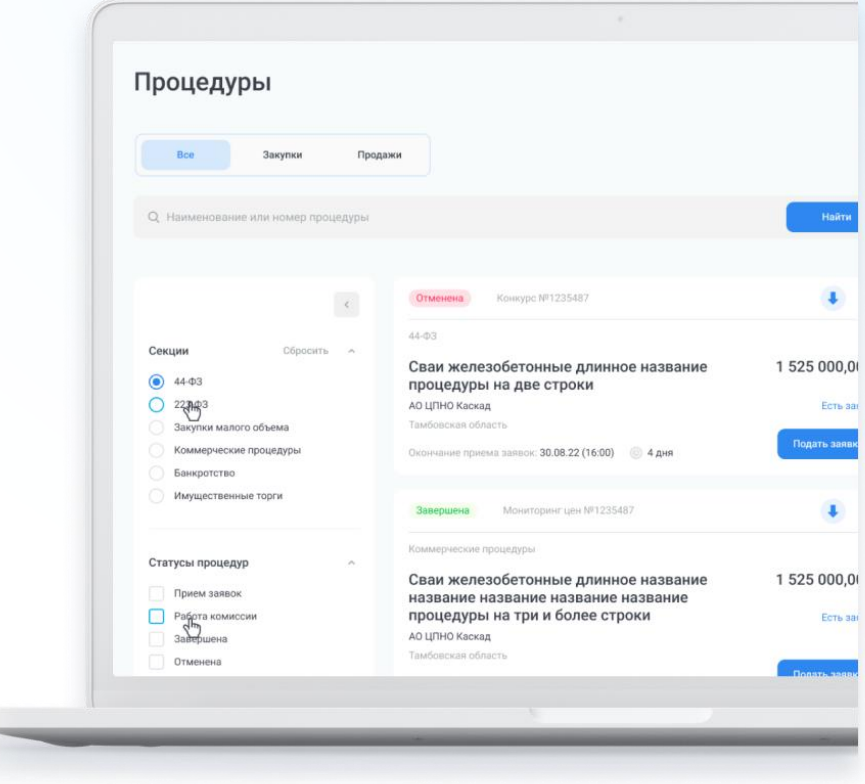

# **Участвуйте и побеждайте с Арктическим торговым домом!**

## **www.e-arctica.ru**

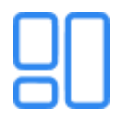

**Простой и интуитивно понятный интерфейс**

**Методологическая и техническая поддержка**

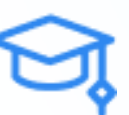

**Бесплатные обучающие мероприятия**

**Бесплатное участие в процедурах** 

**Контактные данные для связи:**

**Адрес ЭТП: https://e-arctica.ru/**

**Телефон: 8(914)300-10-39** **e-mail: info@e-arctica.ru**

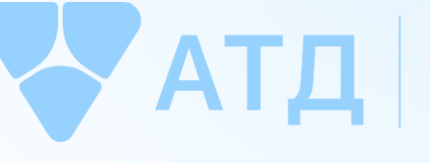

**АРКТИЧЕСКИЙ** ТОРГОВЫЙ ДОМ

**Режим работы офиса: Понедельник-пятница 09:00-18:00 Обед 13:00-14:00**